## **CONCORDIA UNIVERSITY** WISCONSIN & ANN ARBOR

## **How to log into Microsoft O365 OneDrive**

- 1. Using your preferred internet browser, go to the following URL: [https://onedrive.live.com/about/en-us/signin/.](https://onedrive.live.com/about/en-us/signin/)
- 2. Enter your Concordia email address. Select *Next*. You will be redirected to the Concordia University SSO (Single-Sign-On) page. Enter your credentials and select *Sign In*.

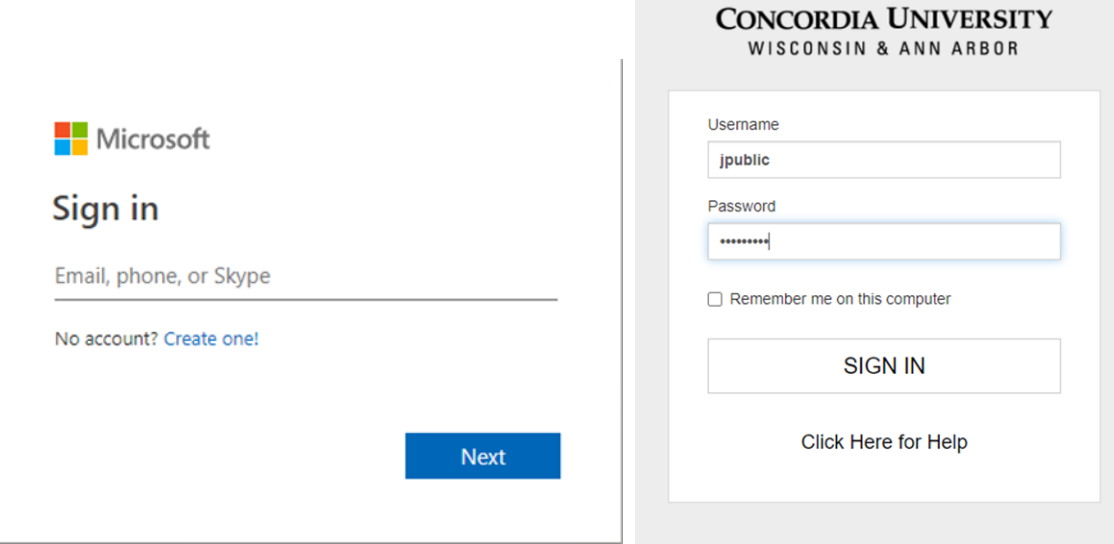

3. The following window will appear. Selecting *Yes* will retain your credentials longer, resulting in fewer logins (less secure). Selecting *No* will require more logins but is much more secure.

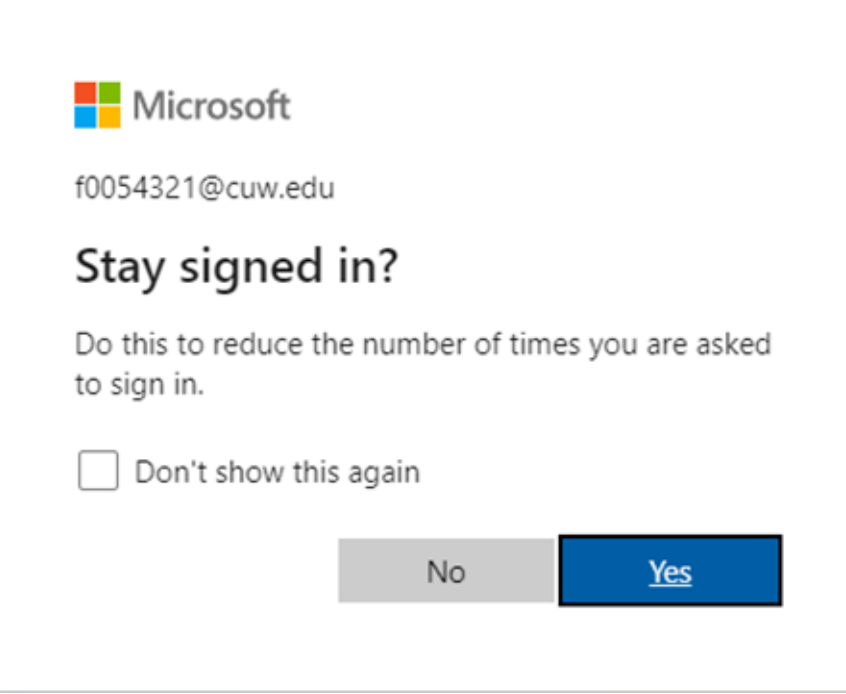

4. You are now logged into OneDrive.